## 报废业务

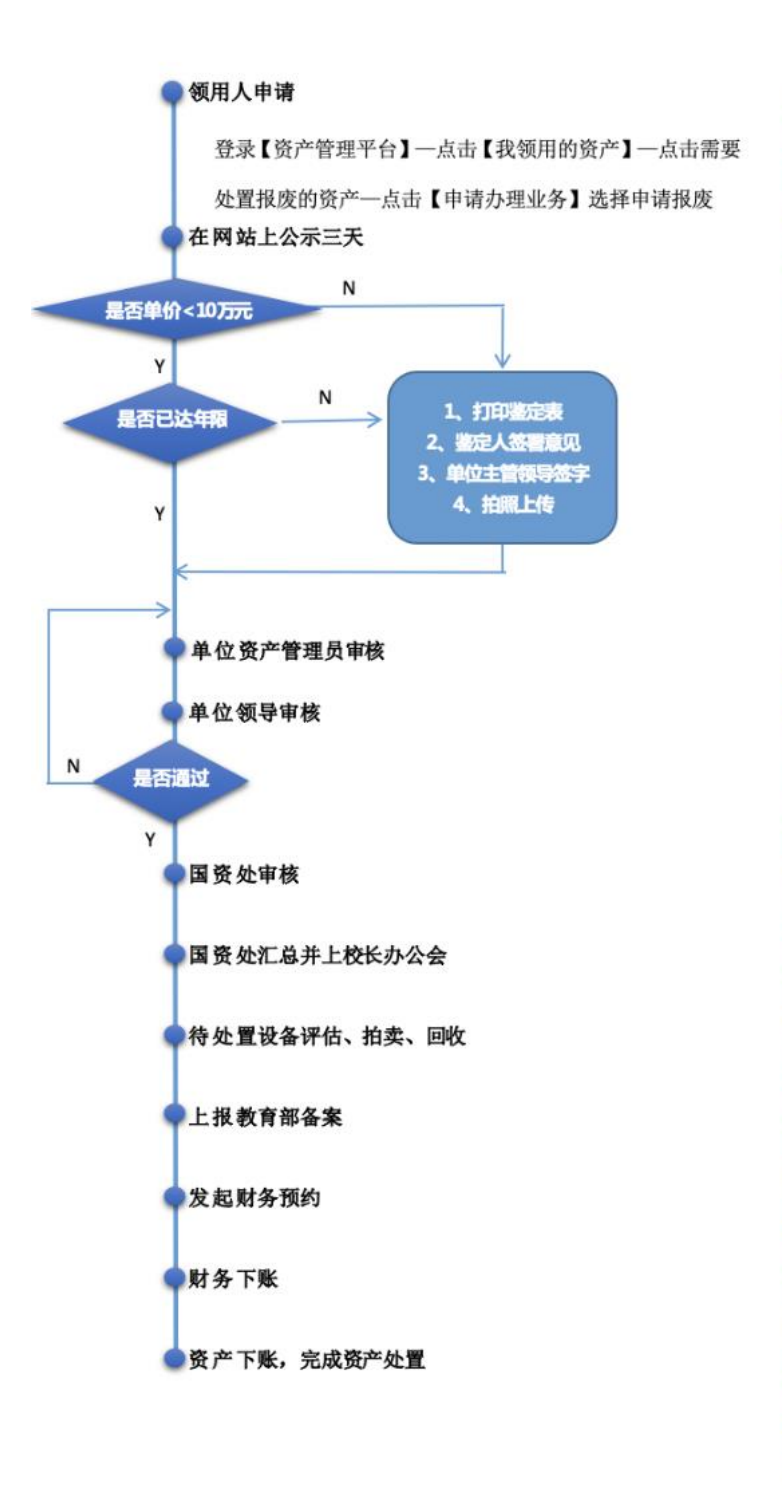

#### 注意事项 设备处置对象 1.对于达到最低使用年限, 主要部件或机体已经损坏, 经技术鉴定,确属质量问题, 损坏过重无法修复或修复费 用超过其原值 50%以上的; 因国家标准改变而不符合现 使用要求,且不能改装利用 的: 2.国家明文规定淘汰停止使 用的,技术性能落后,高能 耗,低效率的; 3.严重污染环境,危害人身 安全又没有改造价值的; 4.计量检测不合格,国家强 制报废的等情况的资产允许 进行处置。 处置须知 1.任何单位和个人不得随意 处置、拆解校属待报废仪器 设备,如需留用配件需向学 校国有资产管理处提出申 请; 2.丢失、有帐无物的设备不 能走报废流程,请走报失流 程。 3.10 万元 (含)以上固定资 产报废,除通过系统完成相 应的审核流程外,还需将纸 质版报废技术鉴定表(一式 两份),提交到国有资产管理 处作为办理上报教育部备案 的手续。 4.已达报废年限和未达报废 年限的资产、家具和设备分 开申报; 单价大于 10 万元 的资产请单独申请。 5.未达最低使用年限申请报 废,需填写《未达规定报废 年限设备、家具报废审批表》 报国资处审批。

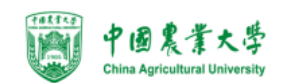

### **1.**业务介绍

- 报废业务是指:
	- 设备由于损坏不能维修、没有维修价值,残值存在的设备下账;
	- 一般需要校验购置年限,年限短或者没过质保的一律不允许报废;
	- 10 万元(含)以上大仪设备需要单独提交报废业务,提交报废业务后请 立即打印《报废技术鉴定表》找相关老师签字;
	- 报废固定资产必须保持实物完整。有账无物的固定资产不能提交报废业 务。
	- 报废业务办理须知: 凡属下列情况之一, 均可申请报废。
	- 设备的技术与质量标准;
		- (1) 严重损坏,不能使用且无修复价值;
		- (2) 严重损坏,虽能修复,但维修成本过高;
		- (3) 技术指标已达不到使用要求,不能满足教学、科研等工作需要;
		- (4) 耗能高、效率低、故障率高,已属淘汰产品且不适于继续使用;
		- (5) 存在严重安全隐患。

#### **2.** 业务流程

2.1 仪器设备报废流程

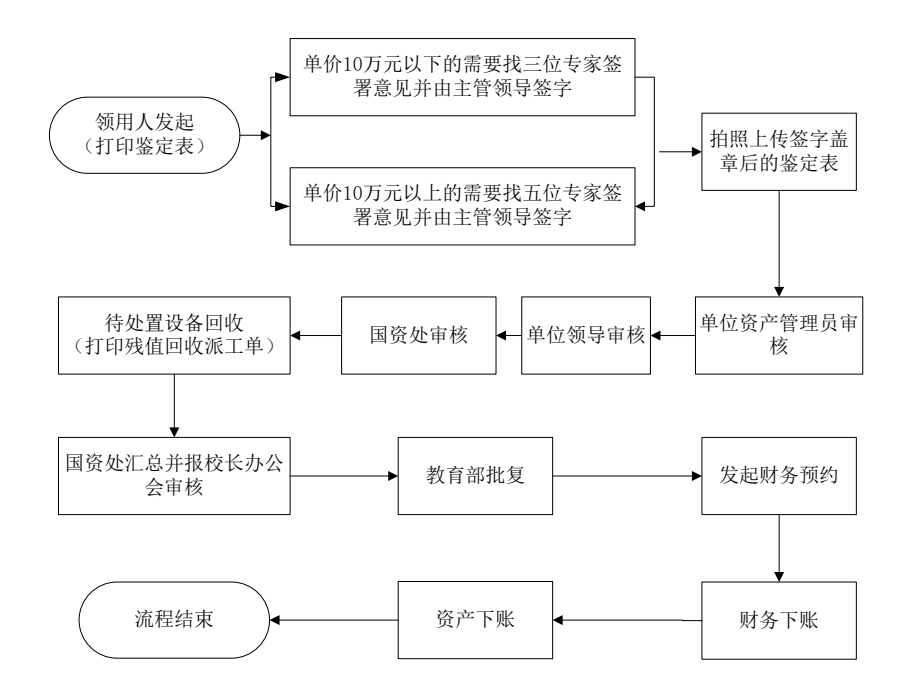

#### 以设备报废为例:

1. 资产领用人发起设备报废申请,提交后立即打印《报废技术鉴定表》; 注:可批量办理报废,大型设备必须单台件办理;

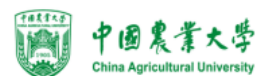

- 2. 老师将签字盖章后的《报废技术鉴定表》拍照上传系统,点击确认上传;
- 3. 单位资产管理员审核;
- 4. 单位分管领导审核;
- 5. 国资处审核;
- 6. 国资处确认残体回收;
- 7. 国资处汇总报校长办公会审核;
- 8. 教育部批复;
- 9. 国资处进行批量汇总发起财务预约下账请求;
- 10. 财务审核下财务帐;
- 11. 资产系统下资产帐;

12. 流程结束;

#### **3.** 业务办理过程

#### **3.1** 资产领用人发起设备报废申请

第一步: 教师登录管理平台后, 依次点击【资产业务办理】→【资产处置】 →【申请报废】,开始办理设备报废业务,如下图所示:

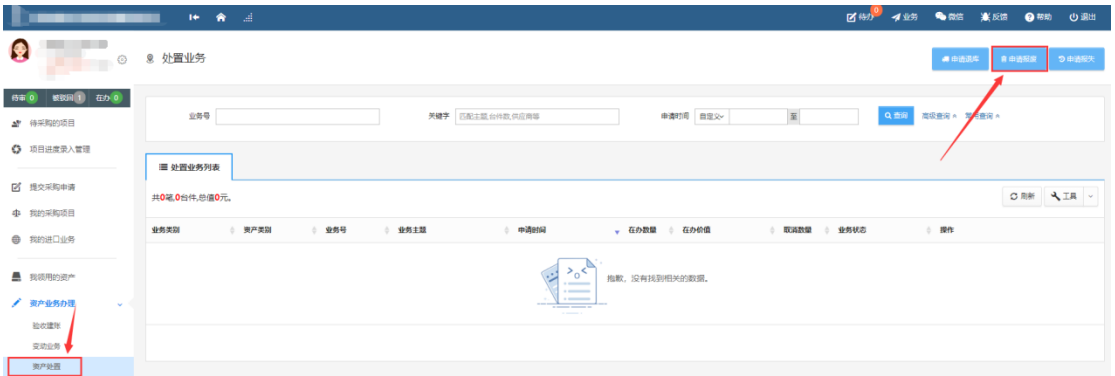

第二步: 通过一定查询条件,如领用单位、编号等信息进行筛选, 查找到需 要办理报废的设备,点击该资产右侧的□号进行选择,已经选择的设备信息在 页面右侧会实时显示出来,选择完成后,点击【下一步】,如下图所示:

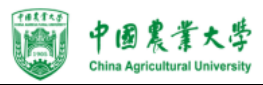

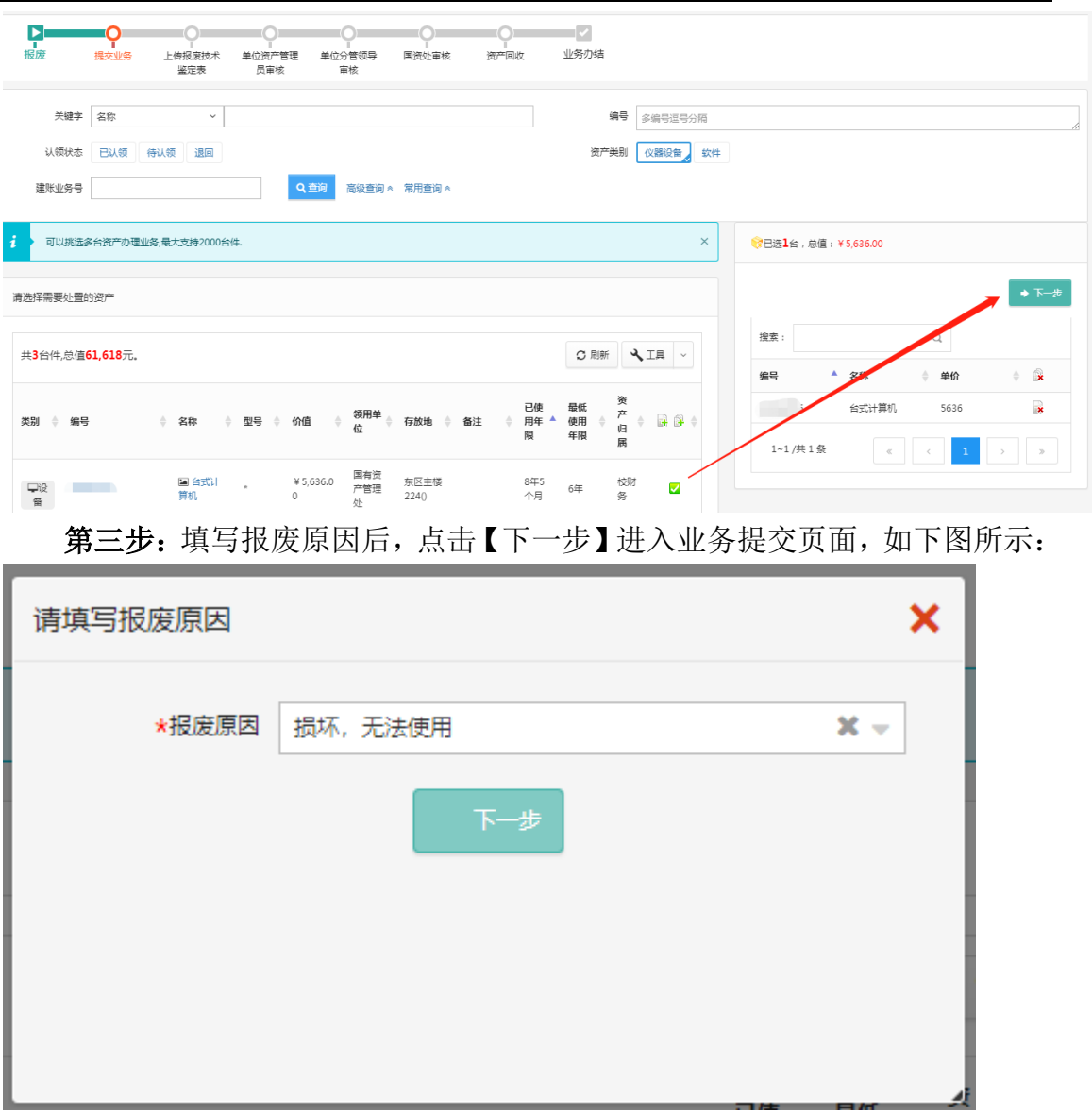

第四步: 在业务提交页面, 填写报废信息、上传报废实物照片, 其中带"\*" 为必填项,确认资产列表中的设备信息,点击【提交申请】,提交后,业务进入 下一流程节点,如下图所示:

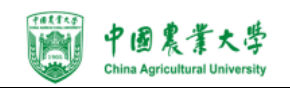

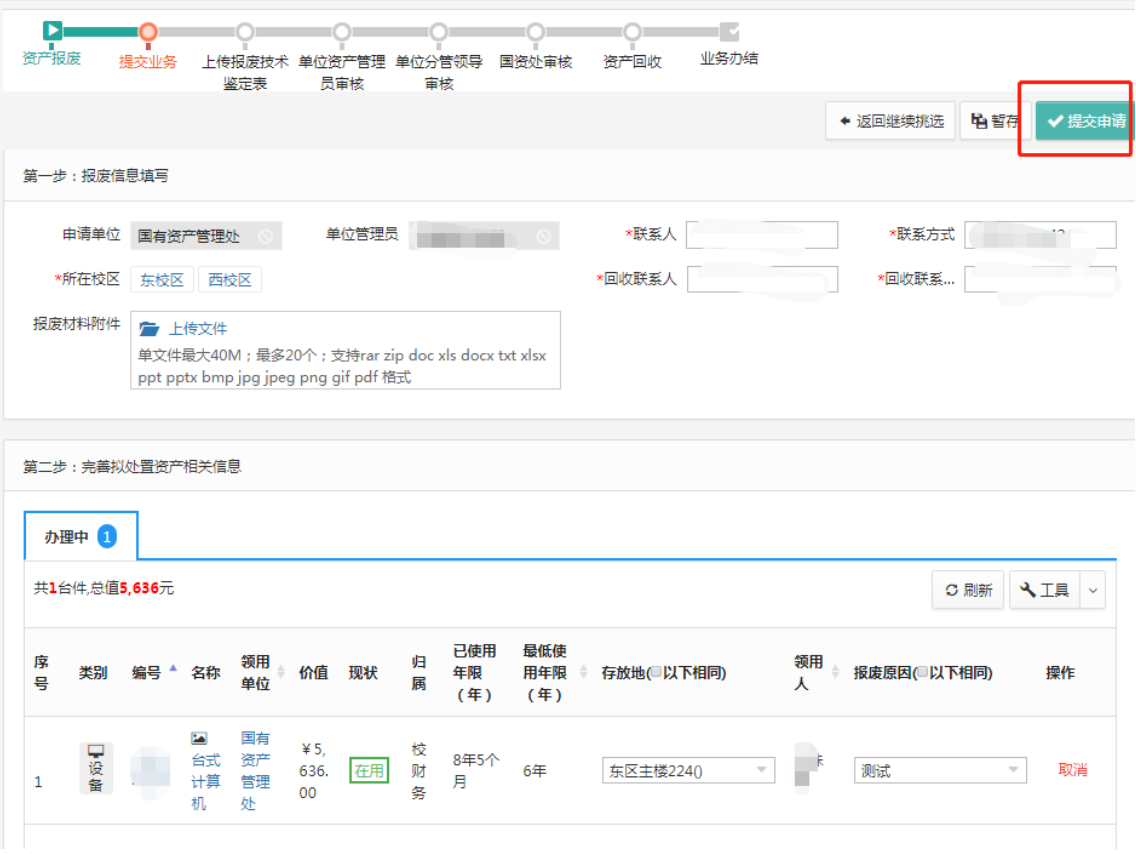

## **3.1.1** 上传报废技术鉴定表

点击【待办】,进入待办业务页面,查看报废业务申请,点击【处理】,进入 任务审核页面,上传专家签署鉴定意见、单位分管领导签字盖章后的【报废技术 鉴定表】,点击【确认上传】,业务审核通过进入下一任务节点,如下图:

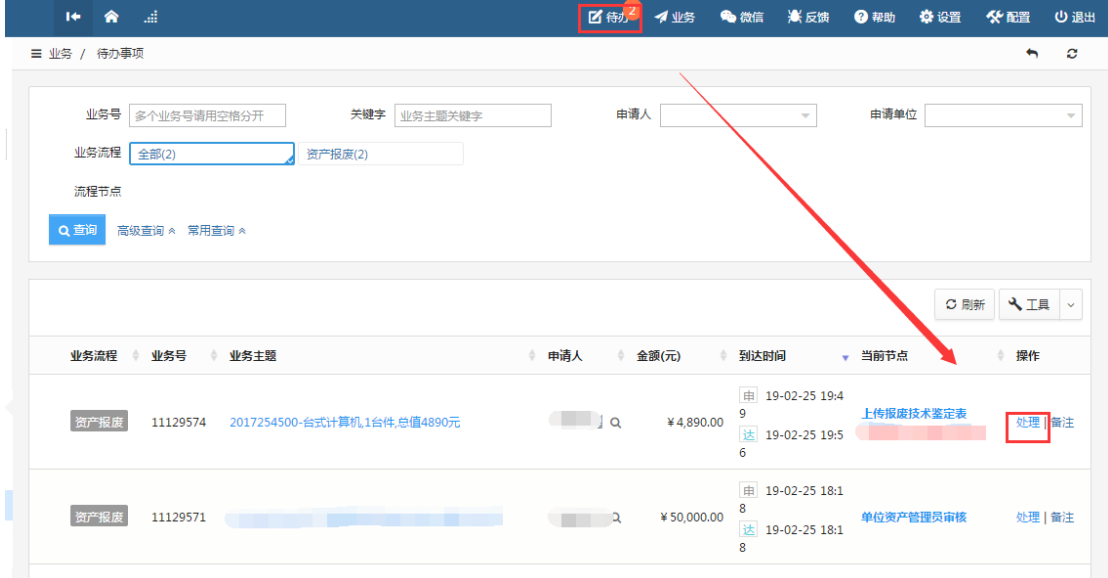

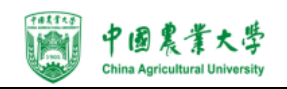

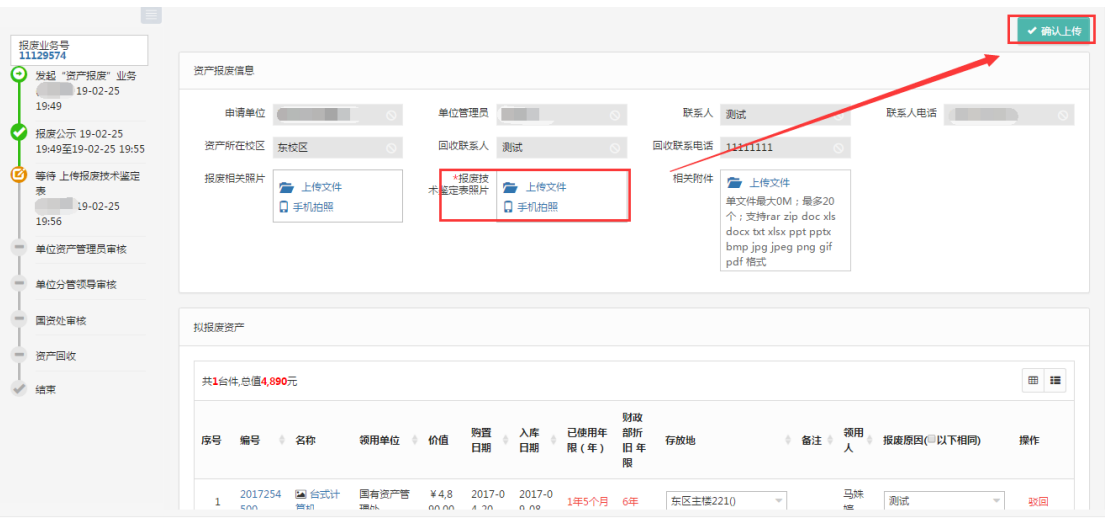

## **3.2** 资产单位管理员审核

资产单位管理员登录管理平台后,点击【待办】,进入待办业务页面,查看报 废业务申请,点击【处理】,进入审核页面,核对信息无误后,点击【批准】,批 如图所示:

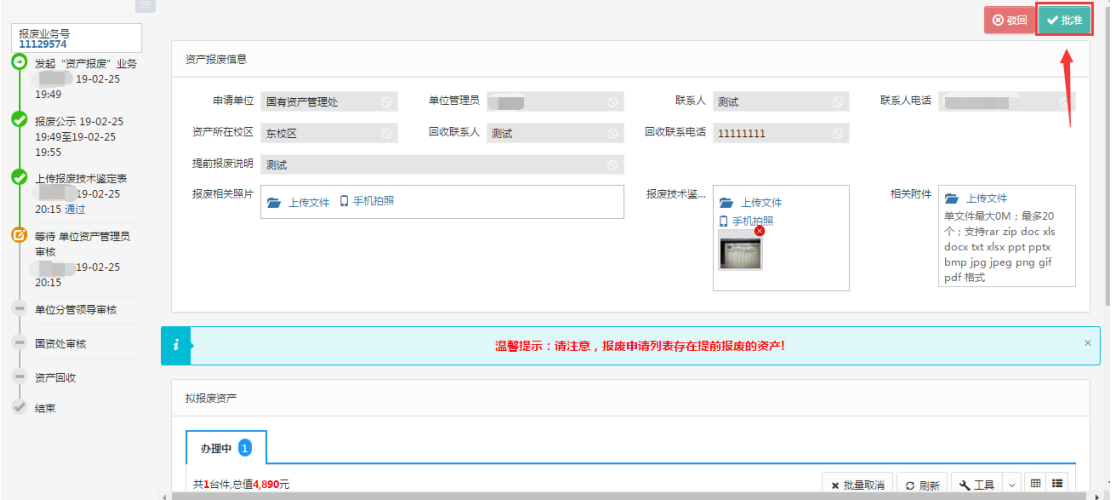

后续节点审核步骤同单位资产管理员审核步骤大致相同。

### **3.3** 资产回收

国资处终审人员登录平台后,点击【待办】,进入待办业务页面,查看报废 业务,点击【处理】,确认每台资产的回收状态,点击【确认】,处理成功。

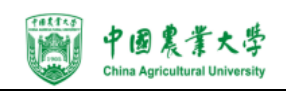

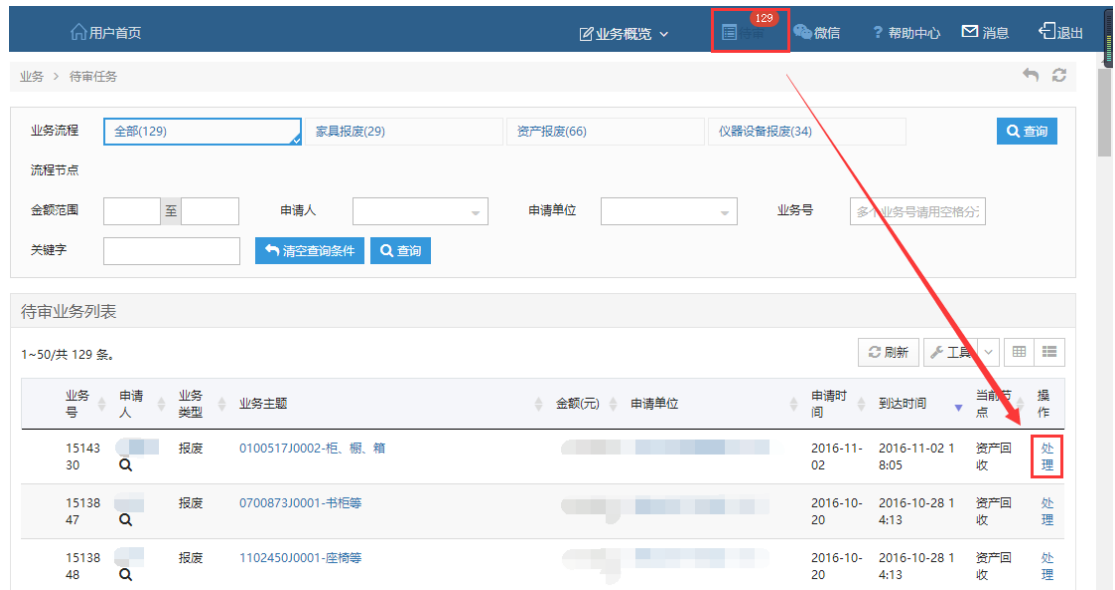

可以通过资产编号查询对当前业务内单条资产进行回收操作,也可直接选择 全部回收成功或失败对当前业务内所有资产进行操作,当前业务内所有资产的回 收状态确定后,点击确定,审核通过此笔业务,回收失败的资产将被驳回。

回收后,报废业务进入待处置汇总节点,可进行后续的汇总报学校审批审核, 向教育部报备报批、销账环节。

#### 其他注意事项

# 请各位老师在进行资产报废时务必给每个资产贴好标签。如标签脱落可按以 下格式制作标签贴在对应资产上:

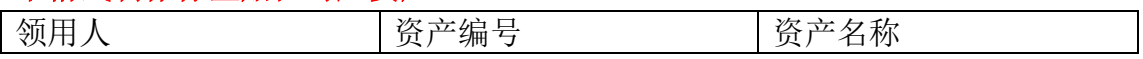